# Audience Solutions

Facebook Activation User Guide December 2022

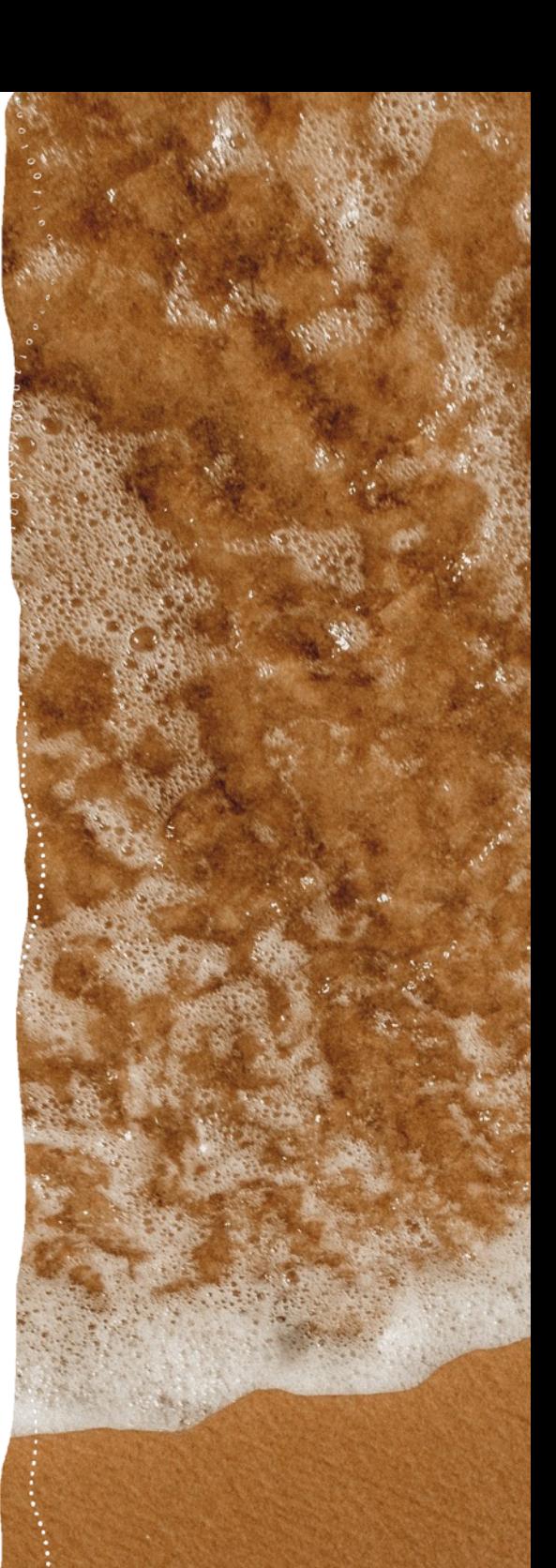

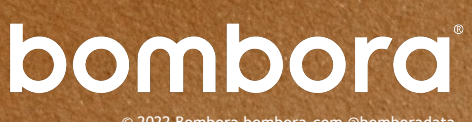

© 2022 Bombora bombora.com @bomboradata

# **Contents**

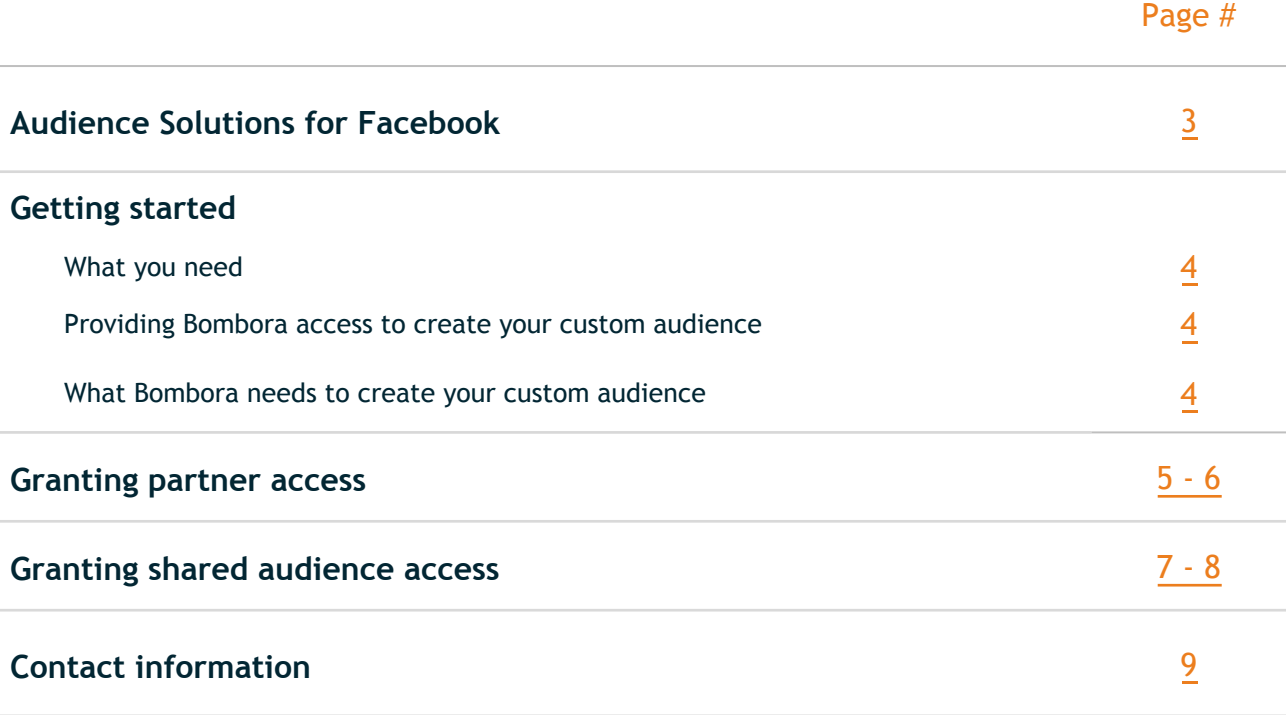

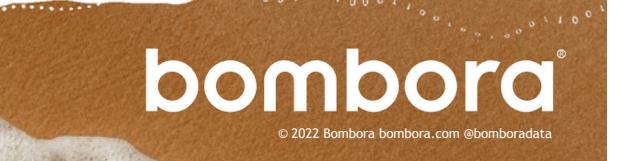

# Audience Solutions for Facebook

#### **Introduction**

Create relevant B2B audiences on Facebook for full-funnel activation. Bombora has integrations with Facebook's platform, enabling you to reach B2B data-enhanced custom audiences on Facebook.

#### Custom Audiences for Facebook

Bombora enables the creation of custom audiences for Facebook in two ways:

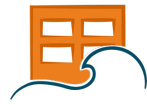

Use Account-Based Marketing (ABM) or a Company Surge® list of businesses demonstrating active Intent on topics of interest. Layer additional firm-level and persona-level attributes from below if desired.

# V

Reach B2B prospects on Facebook with greater scale and efficiency for branding and awareness campaigns

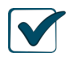

Utilize ABM or Company Surge® audiences to optimize messaging and content for product consideration

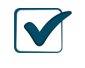

Drive ROI and engagement among your ICP using personalized advertising on Facebook

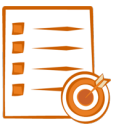

Select firm-level and persona-level attributes from our expansive list of options below to build a custom audience.

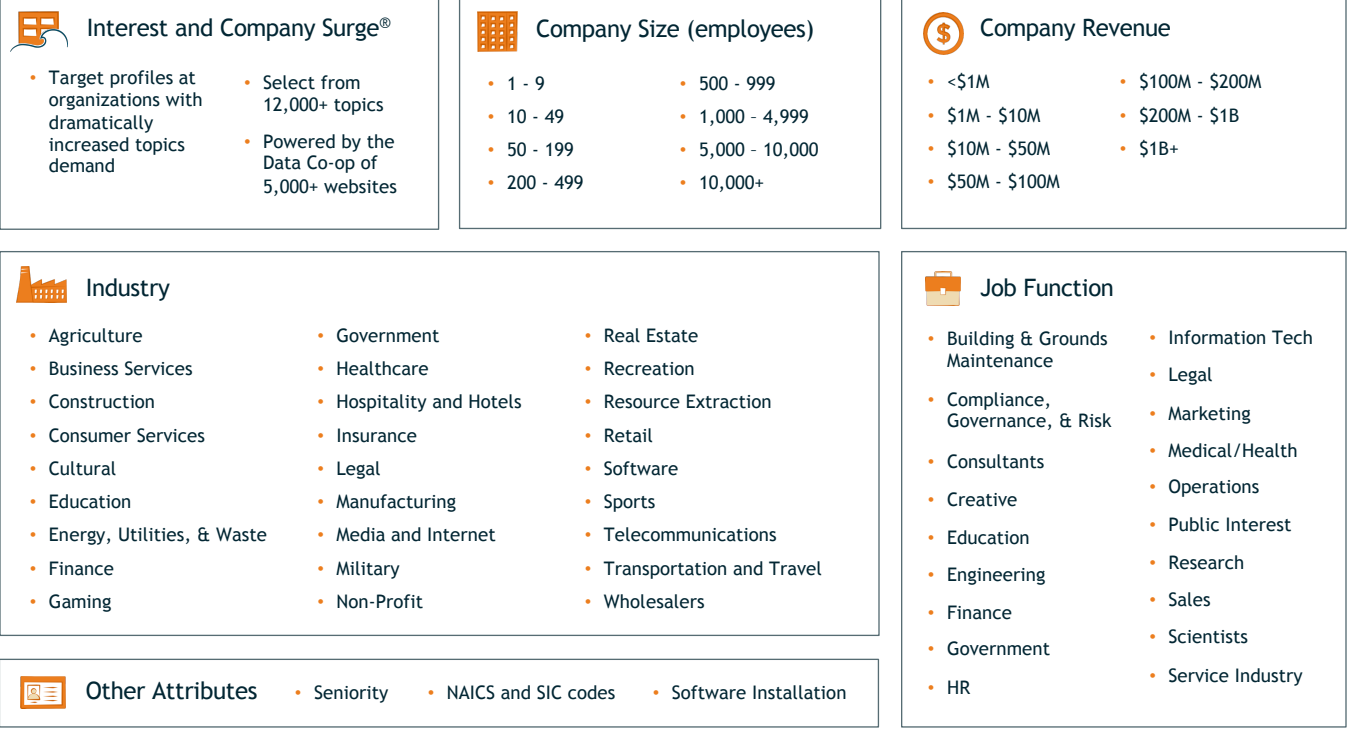

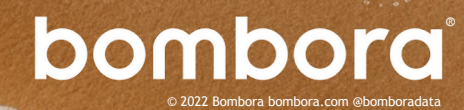

## <span id="page-3-0"></span>Ge[t Started](https://business.facebook.com/)

#### What you need

- **1** [Facebook Business Account](https://www.facebook.com/business/help/www/530540643805698) 
	- https://business.facebook.com/
	- Steps for creating a Facebook Business Account

#### **2** Facebook Business Account

- Steps for creating a Facebook Ad Account
- **3** Bombora Business ID
	- 1723066267744507

#### Providing Bombora access to create your custom audience

Bombora can access your Facebook account in two ways in order to create your custom audience:

- 1. Partner Access: Bombora is added as a Partner with Manage Campaigns permission to an existing Ad Account. Bombora can then create custom audiences on your behalf and retrieve reporting information for the custom audiences created by us. This is the preferred method as Bombora will be able to retrieve reporting information for billing purposes. Refer to page 4 for instructions.
- 2. Shared Audience Access: Bombora creates a custom audience inside Bombora's Business Account and shares it with your Ad Account. This is not the preferred method because you will need to provide us with reporting information regularly for billing purposes. Refer to page 5 for instructions.

#### What Bombora needs to create your custom audience

Bombora can access your Facebook account in two ways in order to create your custom audience:

- 1. Signed and completed Bombora Paid Social paperwork. If paperwork is not in place for the brand using Bombora's Facebook segments, please contact an Audience Solutions team member at audiencedesk@bombora.com to get this process started.
- 2. Specific details on the custom audience you would like to create:
	- An Account-Based Marketing or Company Surge® list of businesses, and any additional firm-level or persona-level audience attributes if applicable
	- Or a selection of firm-level and persona-level audience attributes from the available options (see page 3)
- 3. Partner or shared access and the associated Facebook Ad Account ID

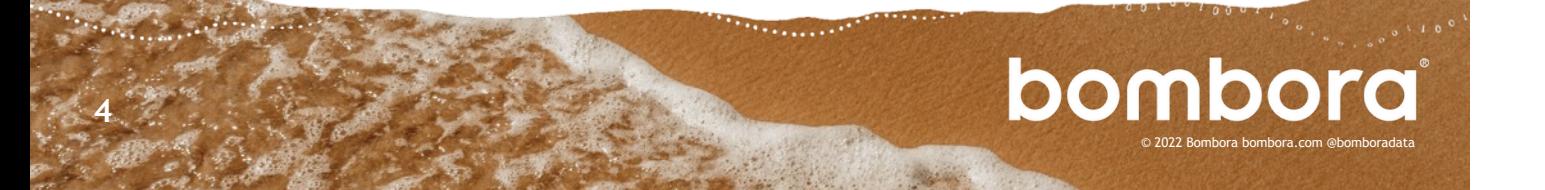

### Granting partner access

**started**

**Getting**  Log in to your Facebook Ad account. Ensure you are a business admin for the account.

<span id="page-4-0"></span>Navigate to **Business Settings** under **Manage Business** or **Shortcuts.**

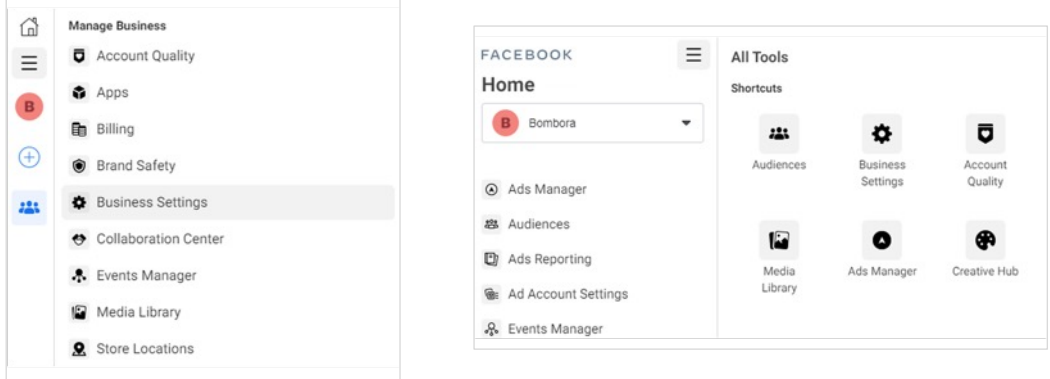

#### **Step 1** Below **Users**, click on **Partners**, and click **Add**. A drop-down menu should appear.

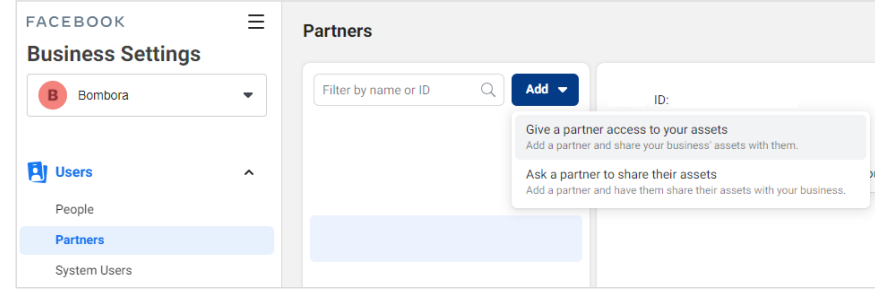

**Step 2** Click on **Give a partner access to your assets**. In the pop-up, enter the **Bombora Business ID 1723066267744507** and click **Next**.

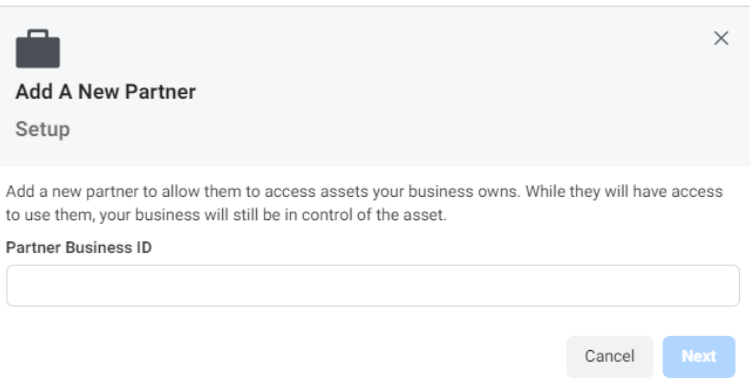

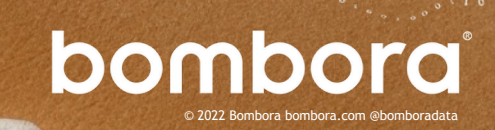

## Granting partner access

**Step 3** On this new screen, you can add partners to specific assets. Under the **Ad Accounts Asset Type**, select **Manage campaigns** access under the **Partial Access** section.

From there, click **Save Changes** on the bottom right.

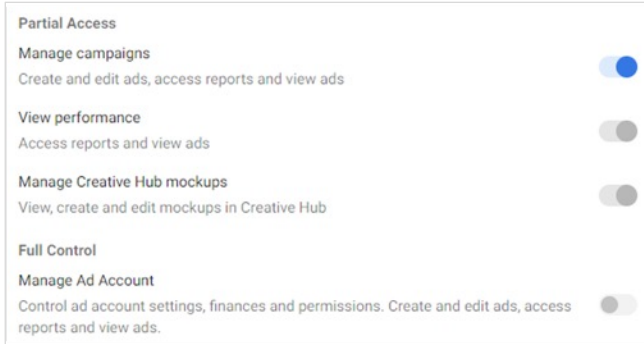

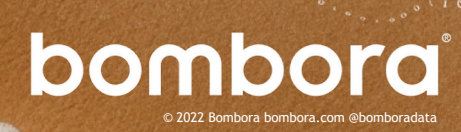

## Granting shared audience access

#### **Getting started**

**7**

<span id="page-6-0"></span>Log in to your Facebook Ad account.

Navigate to **Business Settings** under **Manage Business** or **Shortcuts.**

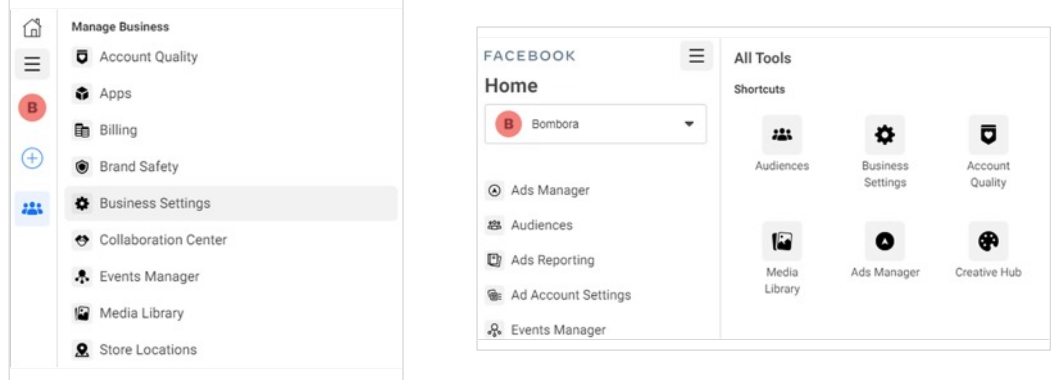

#### **Step 1** Under the **Accounts** section, click on **Ad Accounts**. Select the relevant Ad Account to provide Bombora access.

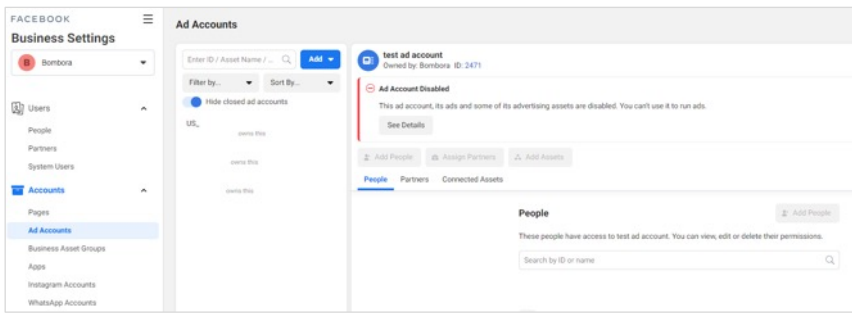

**Step 2** Copy the **Ad Account ID** and provide this information to your Bombora Audience Solutions contact.

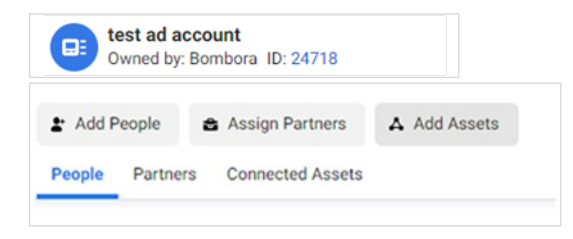

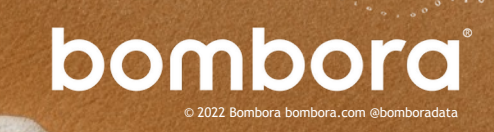

# Granting shared audience access

**Step 3** Custom audiences created by Bombora will now appear in the **Audiences** section of your Ad Account.

> A Facebook Business Account Admin will need to accept a one-time prompt for the shared connection.

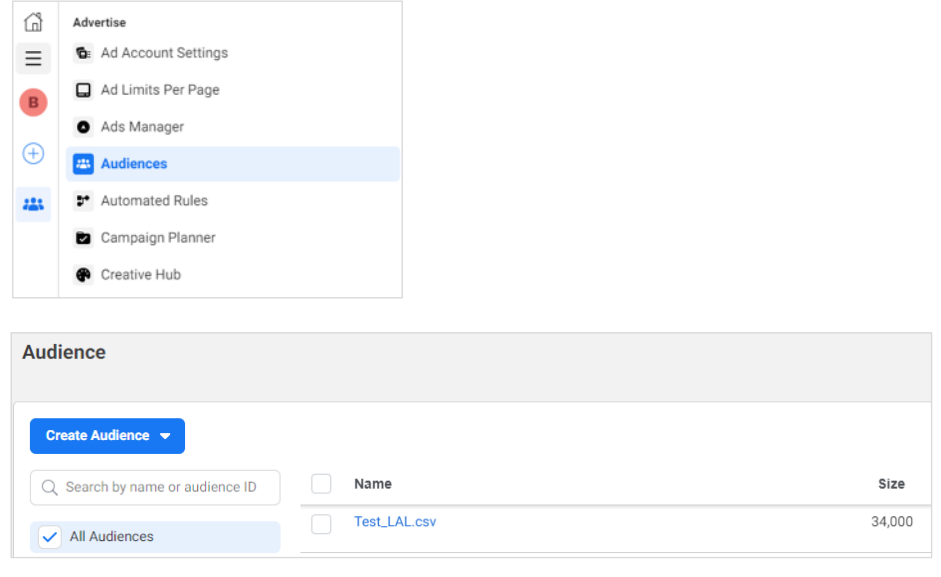

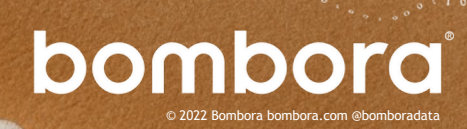

# **Surf's up. Let's tak[e off.](mailto:support@bombora.com)**

For more information or help troubleshooting, please contact us at audiencedesk@bombora.com

<span id="page-8-0"></span>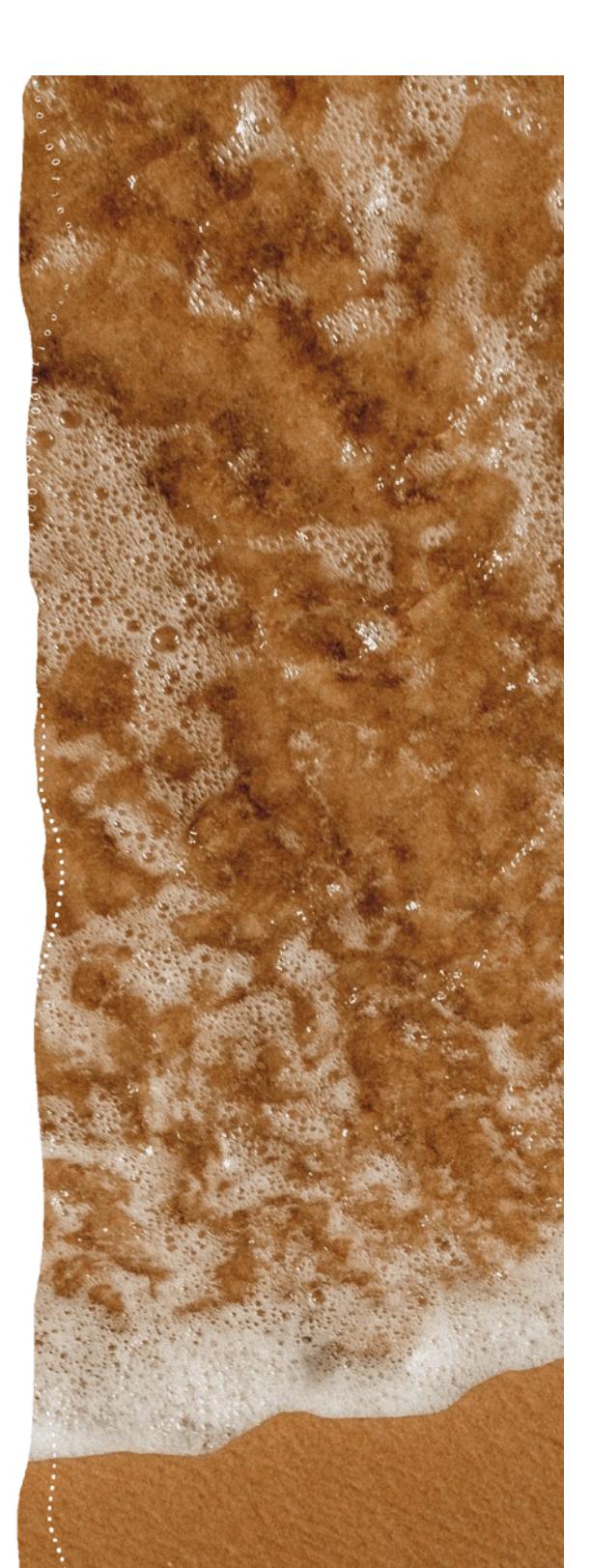

bombora © 2022 Bo